# **Projector Wired LAN**

#### Version 3.0

# Keep this manual in a safe place future reference.

- PJLink trademark and logo are trademarks applied for registration or are already registered in Japan, the United States of America and other countries and areas.
- Crestron Connected is a registered trademark of Crestron Electronics, Inc. of the United States.
- AMX is a registered trademark of AMX LLC of the United States.
- HDBaseT<sup>TM</sup> and the HDBaseT Alliance logo are trademarks of the HDBaseT Alliance.
- Other company and product names may be registered product names or trademarks of their respective owners.
- The contents of this manual are subject to change without notice.
- This manual is published under strict quality control standards. Should you notice any errors or other problems, please feel free to contact us about them.
- Copying of this manual, either in part or its entirety is forbidden. You are allowed to use
  these instructions for your own personal use. Any other use is forbidden without the
  permission of CASIO COMPUTER CO., LTD.
- CASIO COMPUTER CO., LTD. shall not be held liable for any lost profits or claims from third parties arising out of the use of this product or this manual.
- CASIO COMPUTER CO., LTD. shall not be held liable for any loss or lost profits due to loss of data due to malfunction or maintenance of this product, or due to any other reason.
- The sample screens shown in this manual are for illustrative purposes only, and may not be exactly the same as the screens actually produced by the product.
- Unless specifically stated otherwise, all illustrations in this manual show the XJ-L8300HN projector.

XJ-L8300HN projector (hereinafter referred to collectively as "the Projector" or "this Projector") can be controlled from an external device via its LAN port.

# Connection

Use a LAN cable to connect the Projector to a network device with which you want to establish a wired LAN connection.

· Direct connection between the Projector and a network device

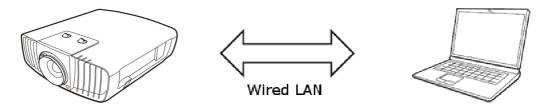

For the above type of connection, use a cross type LAN cable.

· Connection between the Projector and a network device via a router

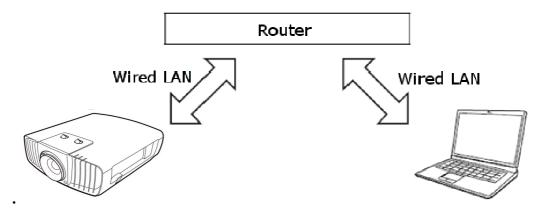

# Supported Devices and Standards

#### Web Browser

This Projector supports control using a computer web browser.

For details about connection, see "Controlling the projector remotely" in your Projector's User's Guide.

#### **PJLink**

This Projector supports the PJLink Class1 standard formulated by the Japan Business Machine and Information System Industries Association (JBMIA).

For detailed information about PJLink, visit the website below.

URL: http://pjlink.jbmia.or.jp/english

• The following shows input switching instruction and input switching query parameters and their corresponding input sources.

| Parameter | Input Source |  |  |
|-----------|--------------|--|--|
| 11        | Computer 1   |  |  |
| 31        | HDMI1        |  |  |
| 32        | HDMI2        |  |  |
| 51        | HDBaseT      |  |  |

- The cover open error and filter error are not supported by the error state query.
- A projector name query returns CASIO.
- A manufacturer name query returns **CASIO**.
- A device name query returns **XJ-L8300HN**.
- The password used for the connection authentication process is **admin**. It is not possible to change the password or disable the authentication.

For information about the functions of other commands, see the PJLink specifications issued by JBMIA.

# Crestron

This Projector supports Crestron Electronics controller and software (RoomView®) commands. For detailed information and information about downloading RoomView®, visit the website below.

URL http://www.crestron.com/microsites/get-roomview

When using the Crestron controller, the controller IP address and other settings must be configured on the Projector. Enter the IP address of this projector in a URL field of a web browser and click [Tools] on the displayed page to open the Tools page. You can configure the necessary settings at this page.

|                       |                     |                   | Tools        | Info Contact IT Help |
|-----------------------|---------------------|-------------------|--------------|----------------------|
| CAS                   | SIO                 |                   |              |                      |
|                       |                     |                   |              |                      |
| Crestron (            | Control             | Projector         |              | User Password        |
| IP Address 255.255.25 | 5.255 Projector Nam | ne CASIO          |              | Enabled              |
| IP ID 7               | Comme               | nt                | New Password |                      |
| Port 41794            | Assigned T          | o Casio Projector | Confirm      |                      |
|                       | Send                | Send              |              | Send                 |
|                       | DHC                 | P Enabled         |              |                      |
|                       | IP Addres           | s 10.82.30.50     |              | Admin Password       |
|                       | Subnet Mas          | sk 255.255.255.0  |              | Enabled              |
|                       | Default Gatewa      | ay 10.82.30.254   | New Password |                      |
|                       | DNS Servi           | er 10.82.12.11    | Confirm      |                      |
|                       |                     |                   |              | Send                 |
|                       |                     | Send              |              |                      |
|                       |                     | Exit              |              |                      |

IP address
 Specifies the controller IP address.

• IP ID Specifies the controller IP ID.

• Port Specifies the number of the port being used. (Always 41794)

Enter the applicable information for each item and then click the [Send] button. This will restart the network function and apply the new settings.

## **AMX**

This Projector supports the AMX controller and Device Discovery. Commands used for control are PJLink standard commands.

For detailed information, visit the website below.

URL: http://www.amx.com/

# Caution

• The Projector can be configured to enable or disable power-on via wired LAN during the standby state. To do so, use [Network Standby] of the Projector's Setup Menu.

**Enable Network Standby Mode**: When this setting is set to "On", the network standby function is enabled and you can power on the projector via wired LAN. However, when the time set in "Auto Disable Network Standby Mode" below has elapsed after entering the standby state, the network standby function will be invalid. In that case, turn on the power with the remote control or the projector unit key.

**Auto Disable Network Standby Mode**: Set a period of time from when the projector enters the standby state until when the network standby function becomes invalid.

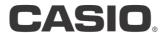

# CASIO COMPUTER CO.,LTD.

6-2, Hon-machi 1-chome Shibuya-ku, Tokyo 151-8543, Japan